## **Káblový modem Hitron wifi**

**1. Pre nastavenie wifi v zariadení je nutné aby bolo zariadenie prepojené s PC sieťovým káblom, prípadne cez wifi** Pre vstup do nastavenia wifi je potrebné do internetového vyhľadávača namiesto www adresy vpísať **192.168.0.1** a stlačiť klávesu "enter"

**2.** Pre vstup do nastavení je potrebné zadať "User Name" a Password" a potvrdiť kliknutím na "LOGIN" Káblový modem **Hitron wifi** má od výroby stanovené **"User Name: mso password: msopassword"**

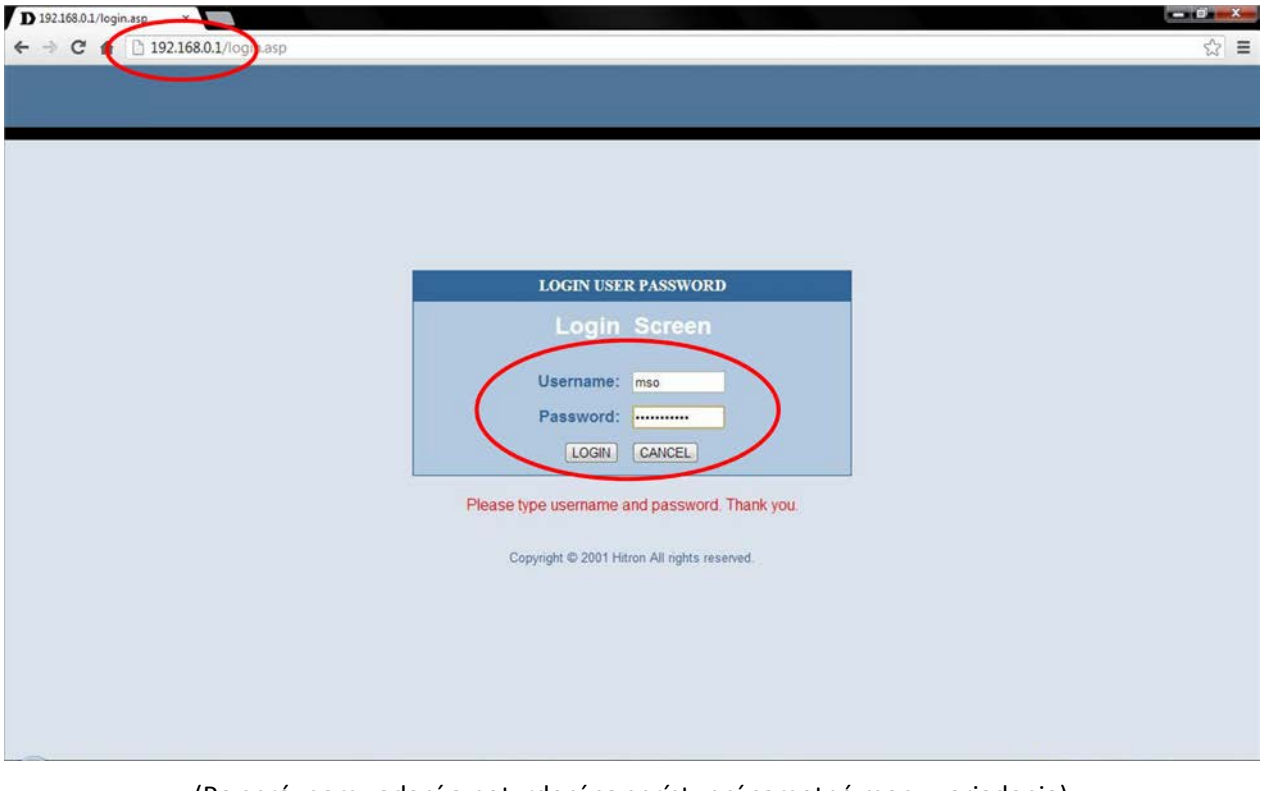

(Po správnom zadaní a potvrdení sa sprístupní samotné menu zariadenia) **Pre základné nastavenie treba preveriť nasledovné voľby (viď body 3 až 6)**

**3.** V ponuke (ľavý stĺpec) vyberte položku **"Wireless"** (Po zvolení sa otvoria ďalšie nastavenia)

**4.** Pre aktívnu wifi, položka **"Disable Wireless Module" nesmie** byť zaškrtnutá (pre potvrdenie zmeny je nutné kliknúť na položku "APPLY")

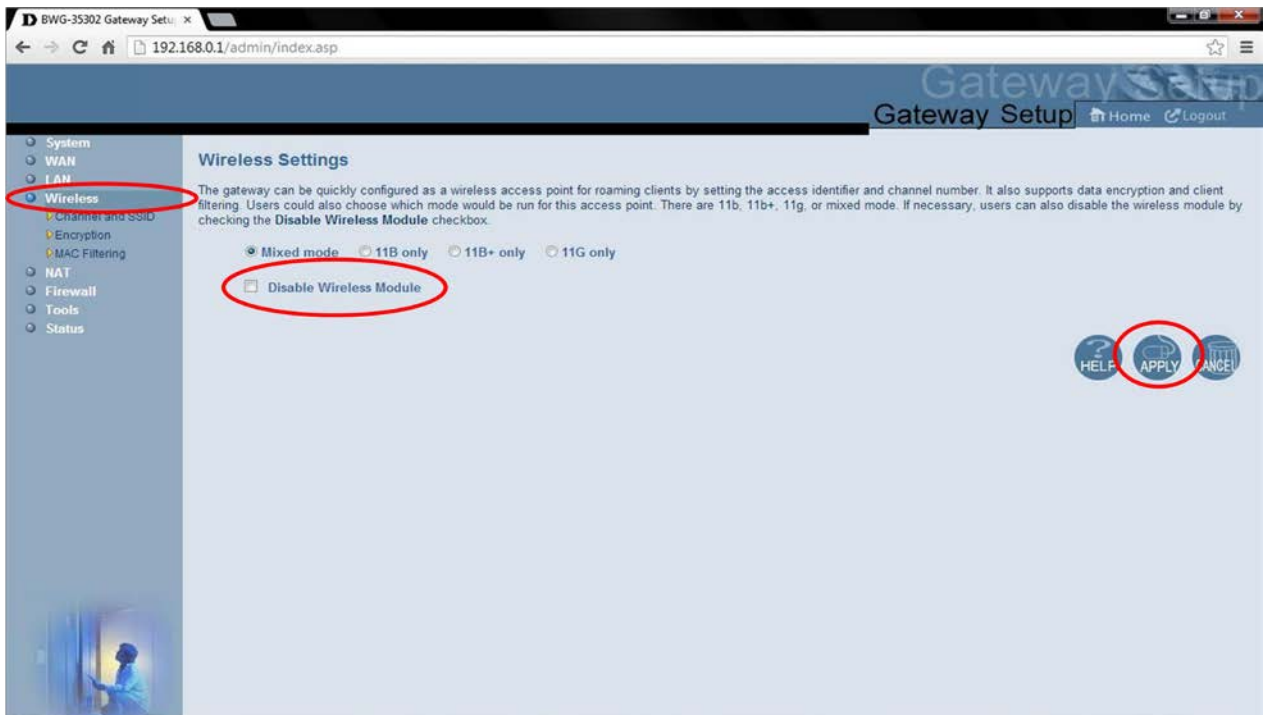

**5.** V ponuke (ľavý stĺpec) vyberte položku **"Channel and SSID"** (Po zvolení sa otvoria ďalšie nastavenia)

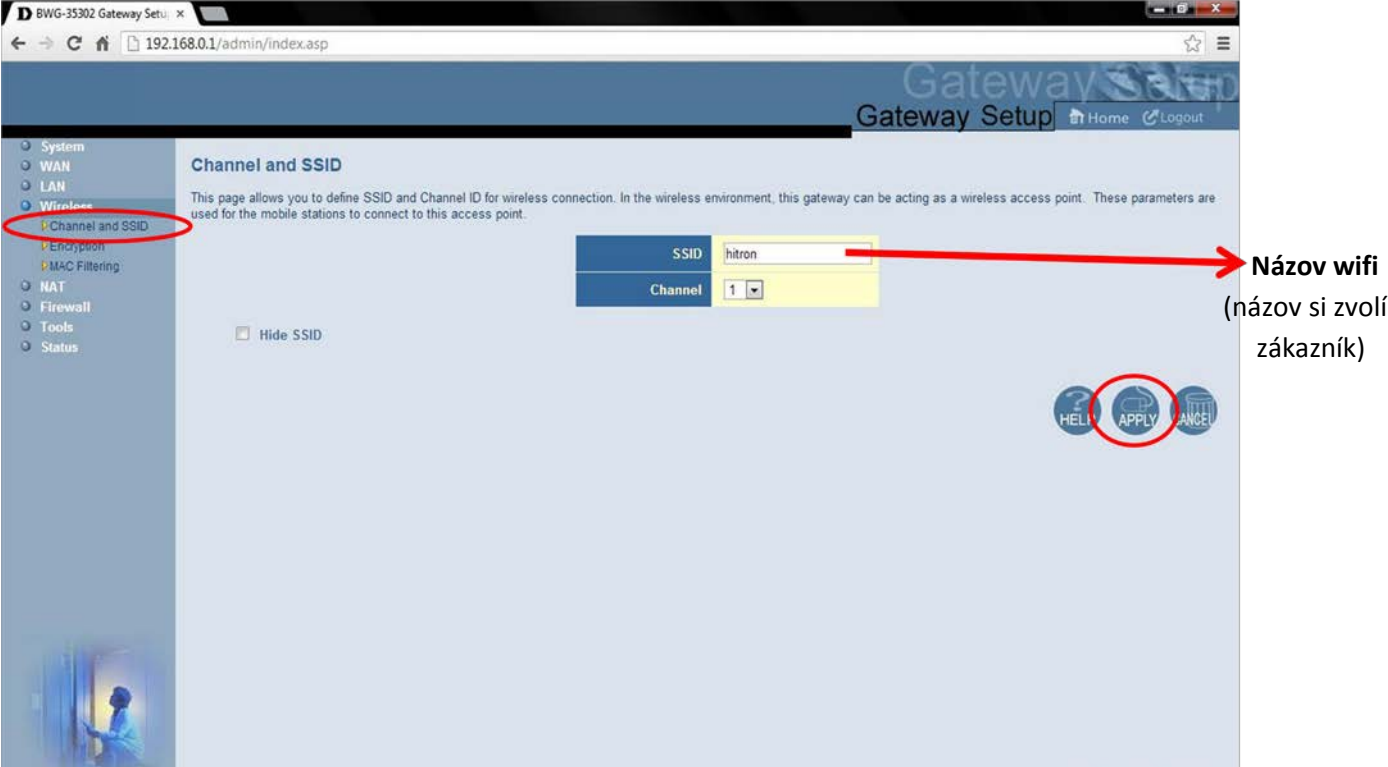

## (pre potvrdenie zmeny je nutné kliknúť na položku "APPLY")

## **6.** V ponuke (ľavý stĺpec) vyberte položku **"Encryption"** (Po zvolení sa otvoria ďalšie nastavenia)

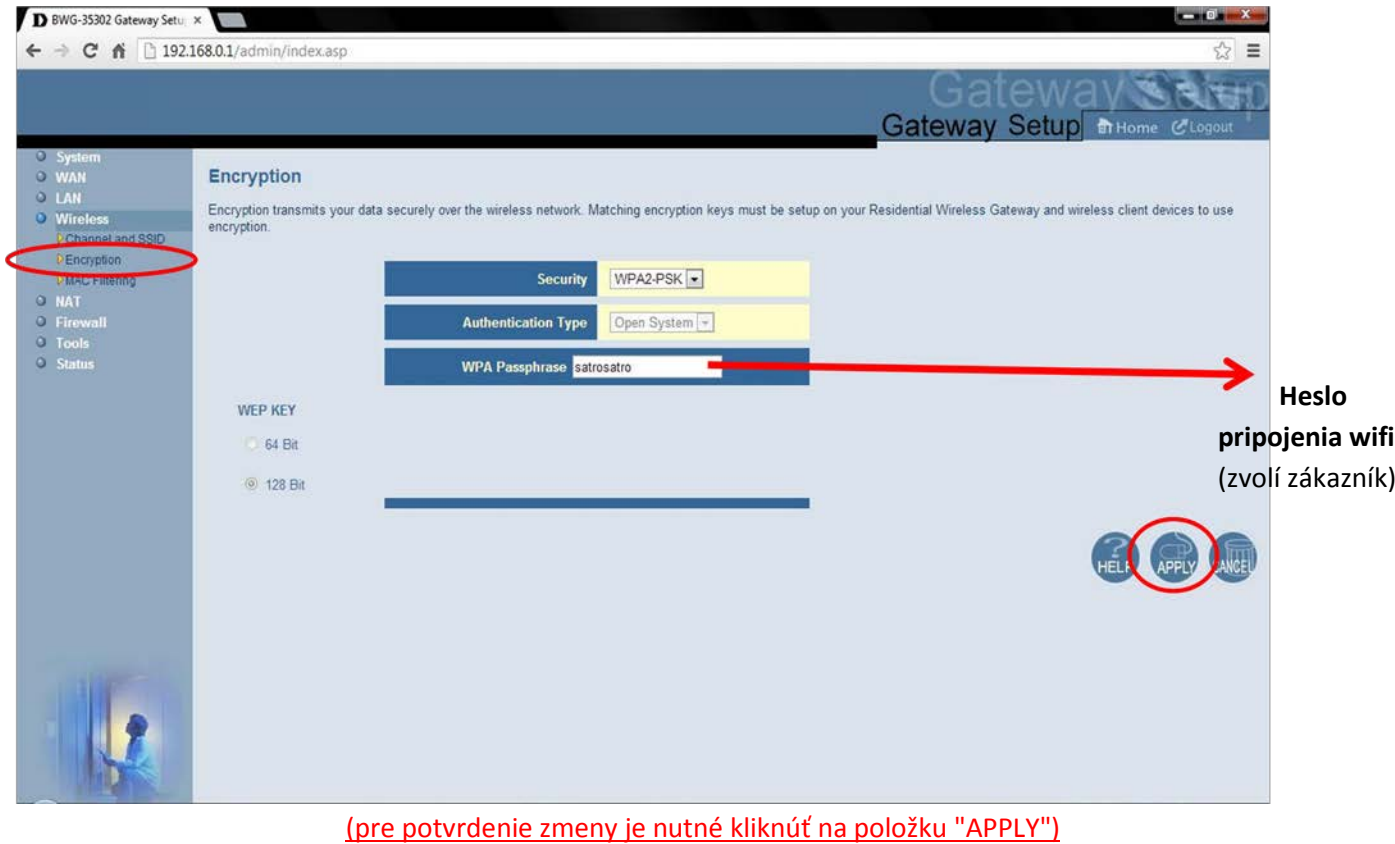

*pozn.: podstatné časti pre nastavenie wifi sú vyznačené červenou (na obrázkoch sú zobrazené všeobecné nastavenia pre aktívne wifi pripojenie s heslom pre prihlásenie)*